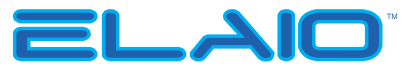

ELAIO18501E

# Quick Start Guide All-in-One PC

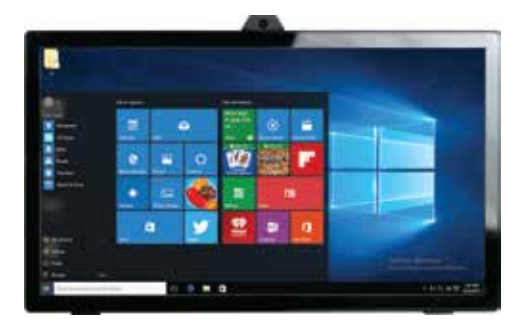

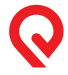

Designed by the **EPIK** Learning Company California, USA

**www.epiklearning.com.**

Thank you for purchasing this EPIK Learning™ product. For more information, or to learn about other EPIK Company products, please visit us at: **www.epiklearning.com.**

# **1 INTRODUCTION**

This Quick Start Guide will help you get started with your new ELAIO All-in-One PC. For additional assistance please email us at support@epiklearning.com, visit us at www.epiklearninglearning.com/support, or call us at (888) 999-1244.

This Quick Start Guide is intended to help you quickly become familiar with key features and functionality of your new All-in-One PC. For more information, or to learn about other EPIK products, please visit us at www.epiklearning.com

Page

# **1.1 TABLE OF CONTENTS**

1

1.0 Overview………………………………..………........ 2.0 Precautions Before Use…………………..………….. 3.0 Key Layout and Definitions………….……………… 4.0 Keyboard………..…………………………………… 5.0 Introduction to Desktop………………………....…… 6.0 Intro to PC Interface …………………………............. 7.0 Start Menu …………………………………………… 8.0 Multitasking Operating Interface…………………….. 9.0 Basic Operations………………………………………… 82 2 3 3 4 4 6 8

# **1.0 OVERVIEW**

Thank you for purchasing the ELAIOAll-in-One PC—all the style you want and the power you need in an elegant and efficiently designed Windows desktop featuring an 18.5" 1366 x 768 panel display, sleek keyboard and mouse and Intel® Bay Trial Quad Core Processor. You can store all your important documents, pictures and movies with 32GB of memory and 2GB of storage [Note: The storage capacity can also be expanded to up to 160 GB using the Micro Card Reader slot.] The All-in-One PC is your answer for a stylish, full-featured PC for home, work and play ELAIO!

#### **2.0 Precautions Before Use**

 In order to prevent injury or damage to your new PC, please read the following:

- The ELAIO All-in-One PC is a high-density electronic product. DO NOT attempt disassemble the device.
- Please do not drop or bang the device.
- Avoid using this product in conditions with extreme high or low temperatures, high humidity, excessive dust, strong magnetic or static environments, and avoid long-term exposure to the sun.
- The product may be cleaned with a damp cotton cloth; the use of any chemical cleaning fluid is prohibited. Please keep the product away from water at all times.
- If water or other liquid is spilled onto the product, close it immediately and do not use until the product is completely dry.
- Please use approved power chord and accessories only. The use of any other type of products would be a breach of warranty and may be dangerous.
- If you have any questions regarding the use of this product, please contact your local dealer or contact the EPIK Learning Customer Service Center via email at support@epiklearning.com or call us directly at (888) 999-1244.
- EPIK Learning will not be held responsible for any files lost due to product damage, repair or other causes. Please be sure to follow instructions in the User Guide and backup your files in a timely manner.

# **3.0 Key Layout and Definitions**

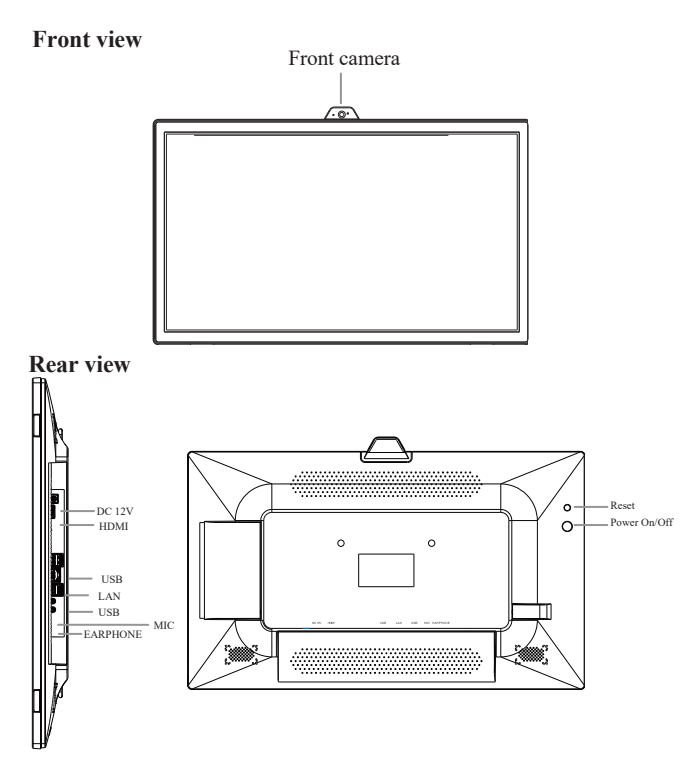

# **4.0 Keyboard**

The All-in-One PC includes a keyboard but can be configured to accommodate other manufacturer's keyboards as well.

#### **5.0 Introduction to Desktop**

Windows 10 start screen: When powered on, you will see a variety of programs and apps appearing on your screen (see image below). You will need to log on to your Microsoft account before you can run the programs. Once you log on, simply click on a box to launch the program.

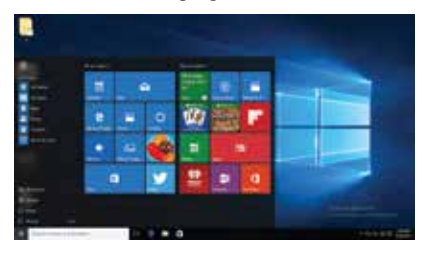

## **6.0 Introduction to PC Interface**

In addition to the programs included on the start screen, you can start other programs on your All-in-One PC

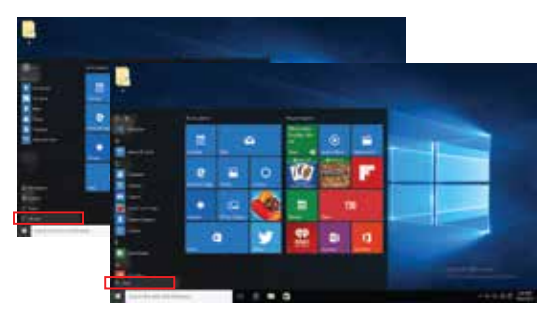

If you would like to add additional programs to the start interface or taskbar see figure below) you can do so by:  $(1)$  Clicking the properties icon,

 $(2)$  Right-Clicking the application  $(3)$  Clicking the Pin to start or pin to taskbar as shown in the figure on the below.

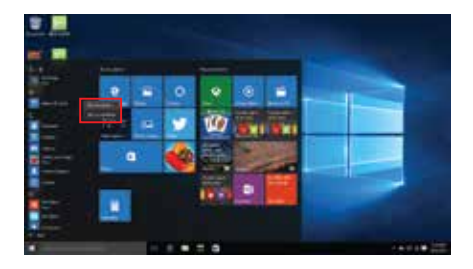

Conversely, if you would like to remove certain programs in the start screen or taskbar, you can do so by: (1) Right-Clicking the application, (2) Clicking the "Unpin from Start" or "Unpin this program from taskbar"

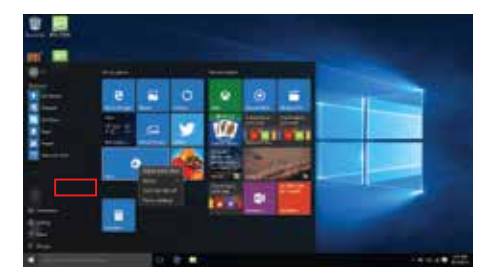

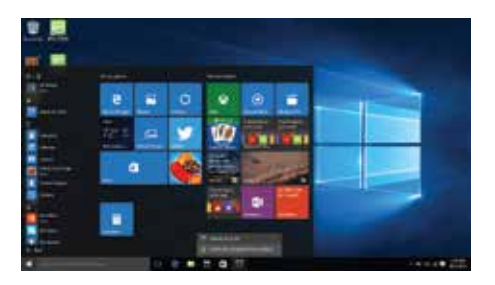

#### **7.0 Start Menu**

Under PC mode, press the Start icon and the Start Menu will display (including: Start, Device, Setup, Share, and Search Program).

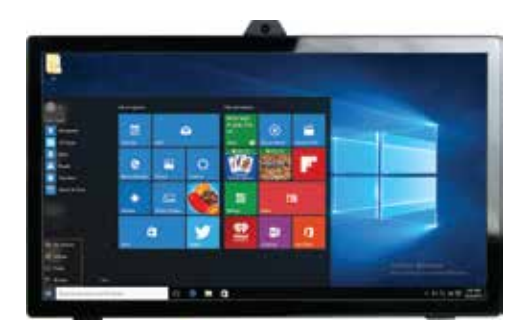

File Explorer, Settings, Power, and All Apps should all be viewable.

Power

Power ON to begin usage, or Power OFF to Sleep, Shut down or Restart your PC.

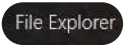

File Explorer allows you to search the files and programs on your PC.

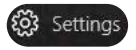

Settings allows you to customize your setup on your PC.

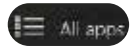

All Apps allows you to add additional programs to your PC.

#### Search Menu

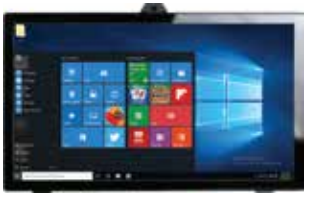

7

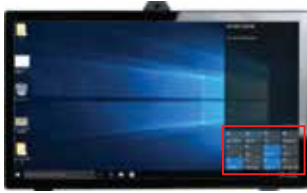

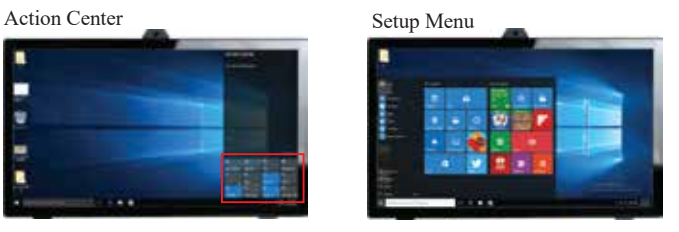

The Action Center is a notification center allowing you to make quick changes to settings (e.g., Wi-Fi, settings, Bluetooth settings, etc.).

### **8.0 Multi-tasking Operating interface**

If you click the Task View, all running applications will be displayed on your screen. At this point, applications can easily be launched or deleted.

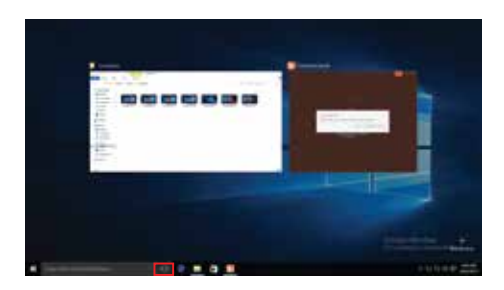

#### **9.0 Basic Operations**

1. Sleep, Shut down and Restart

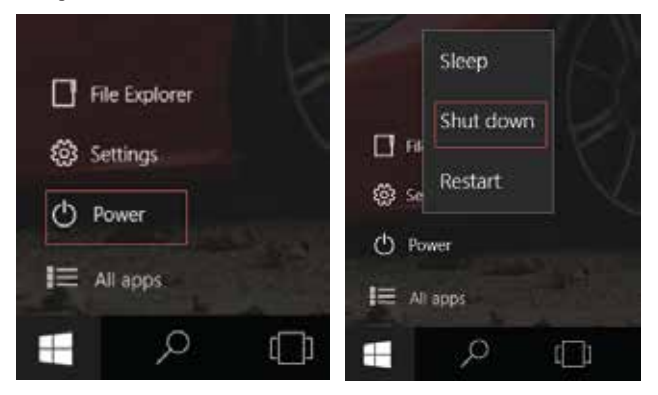

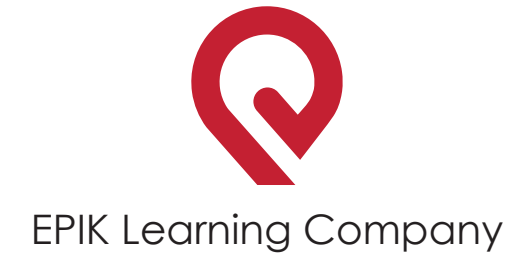

For additional assistance please email us at support@epiklearning.com or call us at (888) 999-1244.